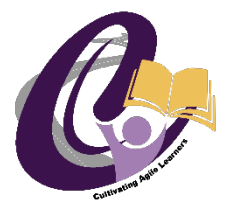

*In the pursuit of excellence...*

# **Caledonia Community Schools**

 Administrative Offices: 9753 Duncan Lake Ave., Caledonia, MI 49316 Telephone (616) 891-8185 - Fax (616) 891-9253 - www.calschools.org

Caledonia Community Schools is providing you with this Sprint, Verizon, or T-Mobile hotspot in order to assist with your distance learning activities. The usability of the hotspot is dependent upon cellular wireless coverage and is not guaranteed by Caledonia Community Schools. If you need further clarification on how to setup and connect to the hotspot you were given, please refer to the information below.

## **Setting up your Sprint Hotspot:**

### **Enabling (turn on) the Hotspot Service**

- 1. Plug in and powerup the hotspot device
- 2. Swipe down on the screen to access the Settings menu
	- a. Expand the Settings menu if necessary
- 3. Swipe left to access the next page
- 4. If the Hotspot icon is not lit up tap on it to enable the service

### **Connect to the Hotspot**

- 1. Power on your Chromebook
- 2. In the lower right corner click on the Wi-Fi icon
- 3. Nearby wireless signals will be displayed
- 4. Your hotspot will be named Zxxxxx xxxxxx ( a "Z" followed by numbers and letters)
- 5. Click on you hotspot No password is required
- 6. After a few moments, **Connected** will be displayed below your hotspot signal
- 7. If you cannot connect verify the Hotspot Service is enabled

## **Setting up your Verizon Hotspot:**

#### **Enabling (turn on) the Hotspot Service**

- 1. Plug in and powerup the hotspot device
- 2. On the homescreen, make sure Wi-Fi is "ON" (If it is off, tap on Wi-Fi and enable it)
- 3. On the homescreen, tap "Wi-Fi Name/Password" to view the Network name and password

## **Connect to the Hotspot**

- 1. Power on your Chromebook
- 2. In the lower right corner click on the Wi-Fi icon
- 3. Nearby wireless signals will be displayed
- 4. Your hotspot will be named Verizon-MiFiXXXXX-XXXX
- 5. Click on your hotspot Network name and enter the password
- 6. After a few moments, you will get a message saying a new device has been connected to the hotspot

## **Setting up your T-Mobile Hotspot:**

#### **Connect to the Hotspot**

- 1. Plug in and powerup the hotspot device
- 2. Power on your Chromebook
- 3. In the lower right corner click on the Wi-Fi icon
- 4. Nearby wireless signals will be displayed
- 5. Connect to "Caledonia\_Hotspot5.0"